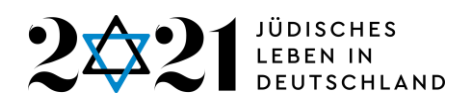

## **Anleitung Mittelabruf in der Projekt - und Förderplattform Für Projekte mit Festbetragsfinanzierung**

Sobald sich Ihr Antrag im Status "In Förderung" befindet, finden Sie unter "Aktionen" die Funktion "Mittelabrufe".

1. Wenn Sie sich im Bereich "Mittelabrufe" befinden, klicken Sie bitte auf den blauen Button "Neuer Mittelabruf".

2. Zunächst finden Sie dort zentrale Angaben zu Ihrem Projekt. Sollten Ihnen dort Fehler, etwa bei der Kontoverbindung, auffallen, teilen Sie uns diese bitte mit.

3. Weiter unten finden Sie die Angabe, wie viele Mittel Ihnen für das Jahr 2021 bewilligt wurden. Sie können auswählen zwischen

- In voller Höhe abrufen.
- Einen Teilbetrag abrufen.

Anschließend tragen Sie einen entsprechenden Betrag ein. Außerdem können Sie bei Bedarf unter "Erläuterungen zum Mittelabruf" etwas eintragen.

**Wichtig:** Den Vorgaben von ANBest-P folgend, müssen die angeforderten Mittel innerhalb von 6 Wochen verausgabt werden.

4. Anschließend gehen Sie bitte auf den blauen Button "Speichern". Sie befinden sich anschließend wieder in der Übersicht und gehen dann bitte bei Aktionen auf "**Einreichen"**.

5. Unsere Mitarbeiter\*innen prüfen den Mittelabruf und setzen ihn anschließend auf "**Akzeptiert**.

Der Verein 1700 Jahre .e.V. ruft dann zunächst die angeforderten Mittel beim Bundesverwaltungsamt ab.

6. Sobald die Summe eingegangen ist, überweist der Verein 1700 Jahre e.V. diese wiederum auf das Konto Ihrer Einrichtung und setzt den Mittelabruf auf "**Ausgezahlt**".

Fortsetzung nächste Seite

**321 - 2 0 2 1 : 1 7 0 0 J a h r e J ü d i s c h e s L e b e n i n D e u t s c h l a n d e . V .** Ottostraße 85 – D- 50823 Köln Tel.: +49 221 968828-19

[a ntrag sverfa hren@2021 JLID. de](mailto:antragsverfahren@2021JLID.de) www.2021JLID.de

Tel.: +4 9 2 21 9688 28 -0

Bank für Kirche und Diakonie Dortmund I BA N: D E96 35 06 0190 1 015 1860 1 8 BIC: GENODED1DKD

I BA N: D E96 35 06 0190 1 015 1860 1 8

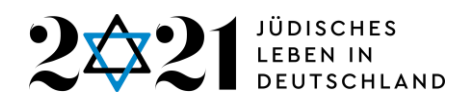

Wenn Sie sich den Mittelabruf im Status "Ausgezahlt" anzeigen lassen, finden Sie dort drei Datumsangaben.

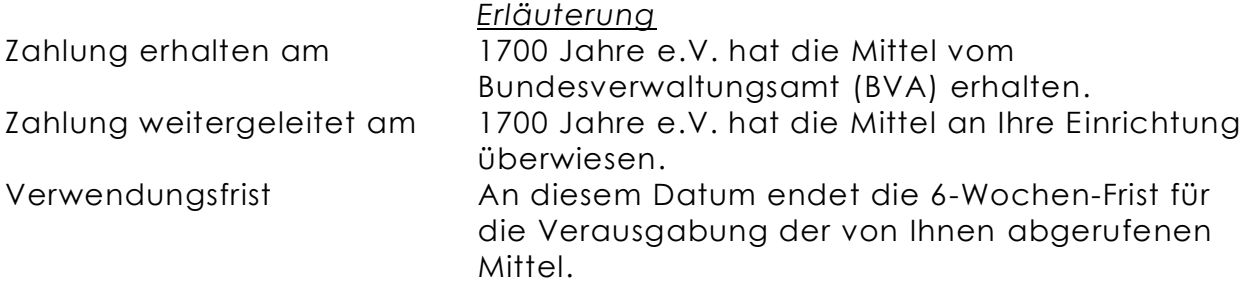

#### **7.** *Nach Verausgabung der Mittel* **setzen Sie bitte den Status des Mittelabrufs auf "Verausgabt".**

Dazu gehen Sie im Bereich "Mittelabrufe" beim betreffenden Mittelabruf auf "Aktionen" und wählen **"***Verausgabung eintragen***".**

Hier tragen Sie bitte unter "Verausgabung" das Datum und den Betrag der letzten Verausgabung ein, die Sie mit der abgerufenen Summe gezahlt haben. Anschließend betätigen Sie auf den "Speicher"-Button.

Anschließend gehen Sie bei Aktionen auf "*Verausgabung abschließen*" und setzen den Mittelabruf so in den Status "Verausgabt".

### **8. Und als letzten Schritt setzen Sie den Mittelabruf bitte auf "Abgeschlossen".** Dazu gehen Sie bei Aktionen auf "**Abschließen**".

Wichtig: Nur wenn sich alle getätigten Mittelabrufe im Status "Abgeschlossen" befinden, können Sie in der Projekt- und Förderplattform einen Verwendungsnachweis anlegen.

#### **9. Wenn Sie Mittel zurückgezahlt haben, dokumentieren Sie bitte die Rückzahlung über die Aktion "***Rückzahlungen verwalten***".**

Sie gelangen über diese Aktion zum Mittelabruf, der im unteren Bereich um das neue Feld "Rückzahlungen" ergänzt ist. Hier klicken Sie auf "Rückzahlung hinzufügen" und können anschließend Datum und Betrag eingeben.

>> Im Weiterleitungsvertrag unter §9 und §10, S. 7. finden Sie Details zum Mittelabruf und zur Rückzahlung von Mitteln.

Fortsetzung nächste Seite

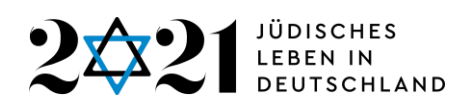

# **ANHANG**

# **Übersicht: Status eines Mittelabrufs**

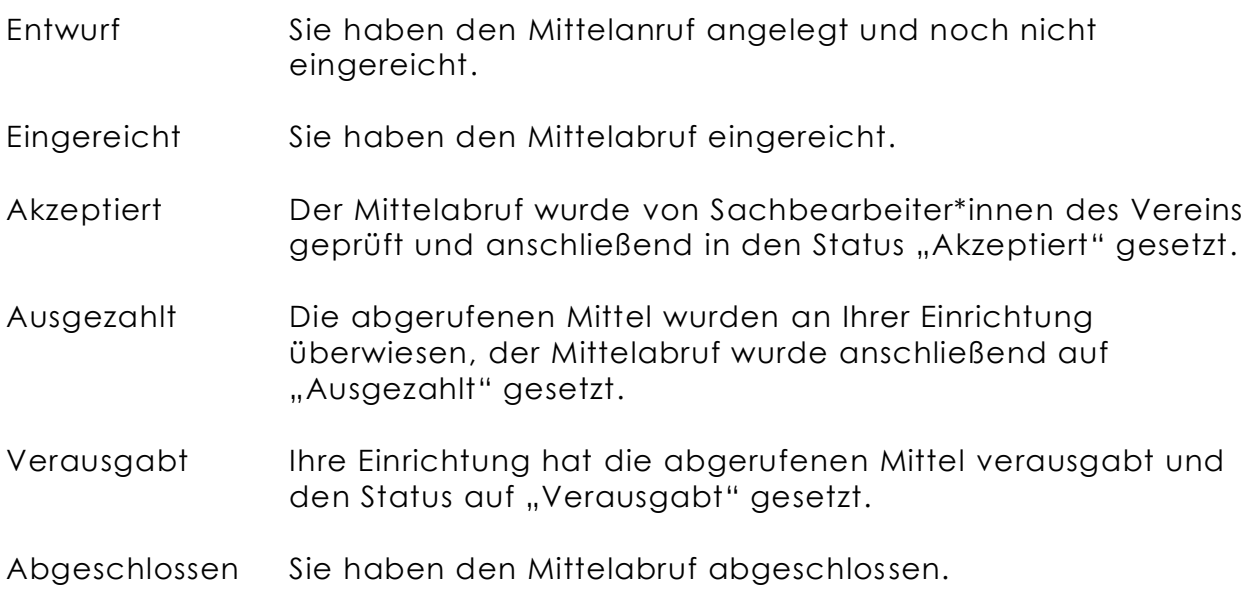

## **Übersicht: Durchführbare Aktionen**

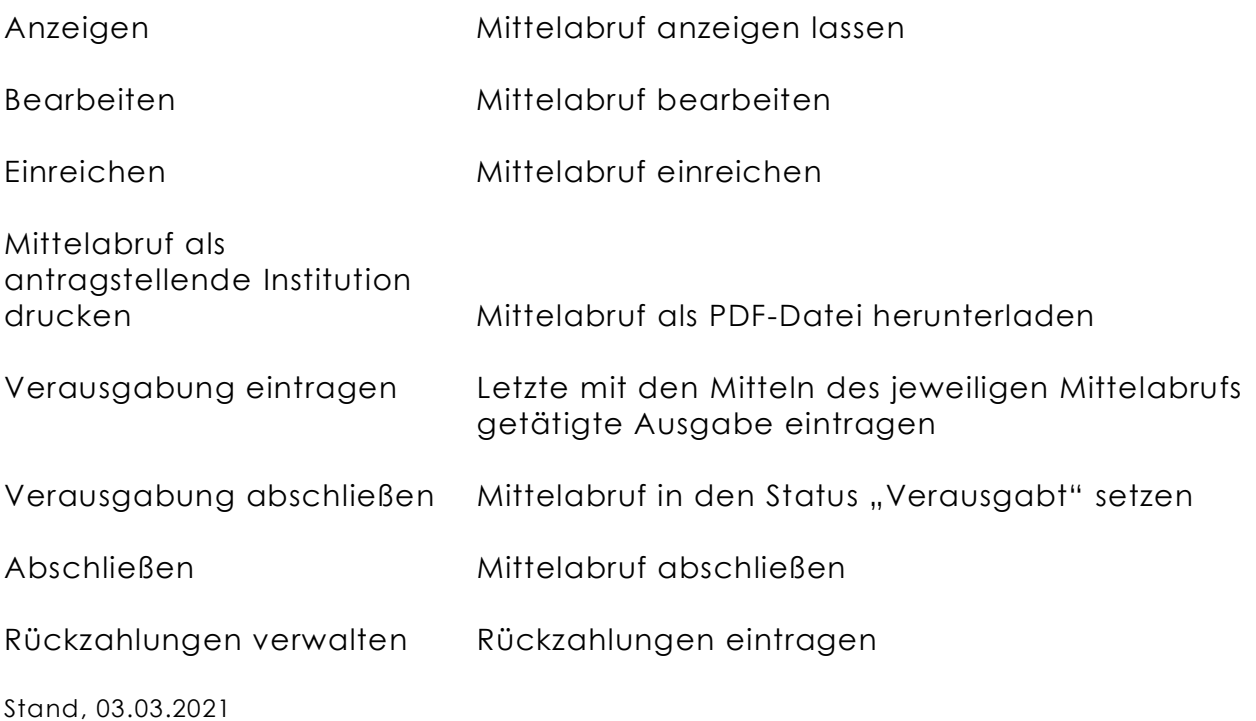